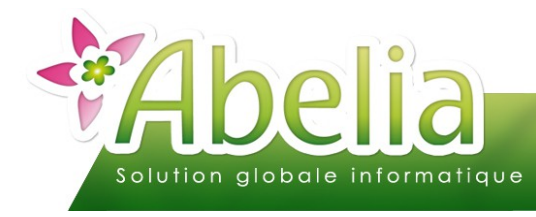

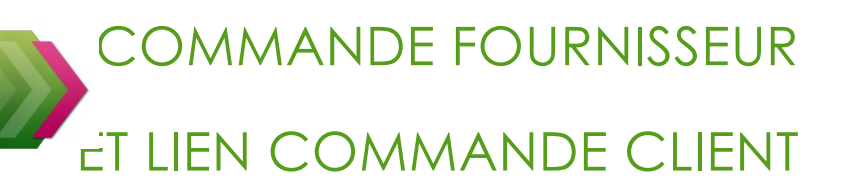

### **PRÉSENTATION**

Ce document présente le fonctionnement des liens entre commande client et commandes fournisseurs.

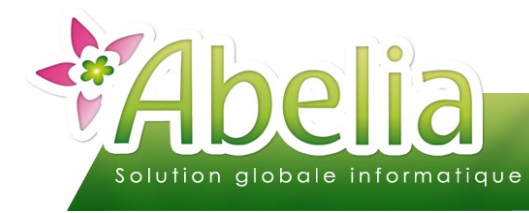

### COMMANDE CLIENT

Menu Vente > Commande

### **LIGNE DE COMMANDE CLIENT**

Sur la ligne de commande client

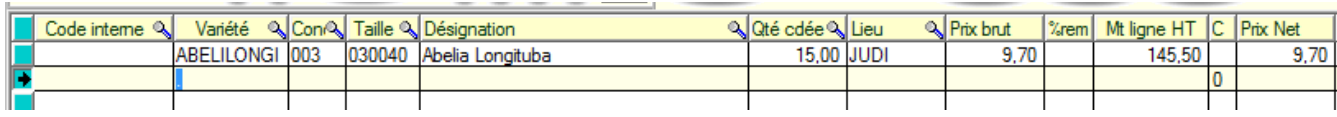

Il est possible de sélectionner le fournisseur avec le bouton

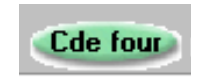

La fenêtre suivante apparait pour sélectionner le fournisseur, saisir la quantité et le prix d'achat Bien entendu, ces informations peuvent être automatiquement renseignées en fonction de la fiche article/fournisseur. Un automatisme existe également au moment du choix du lieu de stockage. Il est possible de lier un lieu de stockage avec un fournisseur (ainsi, dès la sélection du lieu de stockage, le fournisseur, la quantité, le prix d'achat seront automatiquement renseignés.

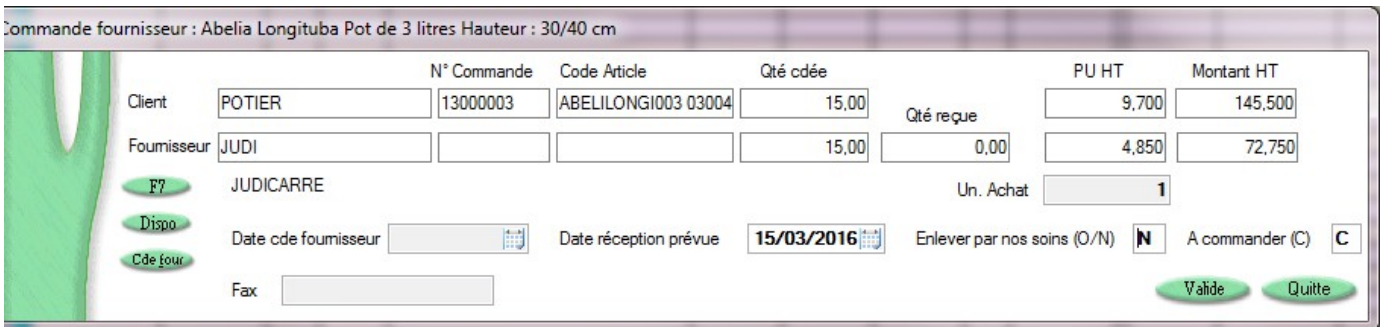

L'information N° commande (fournisseur) sera renseignée au moment de la génération de la commande d'achat.

Un lien est donc établi entre la ligne de commande client et la ligne de commande fournisseur.

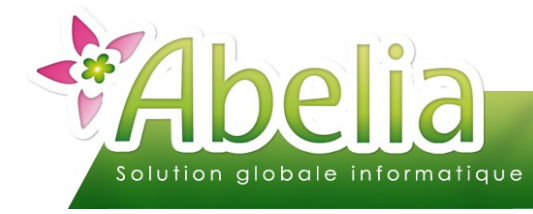

### **GENERATION DES COMMANDES ACHAT**

Deux solutions sont possibles.

- Création des commandes d'achat depuis la commande client (seulement les achats qui concernent la commande client en cours)
- Création des commandes d'achat par génération globale (qui regroupera l'ensemble des commandes clients par fournisseur)

### **GENERATION DEPUIS LA COMMANDE CLIENT**

Sur la commande client, utiliser le bouton

Créer.cde

Toutes les commandes achat concernées par la commande client sont automatiquement générées

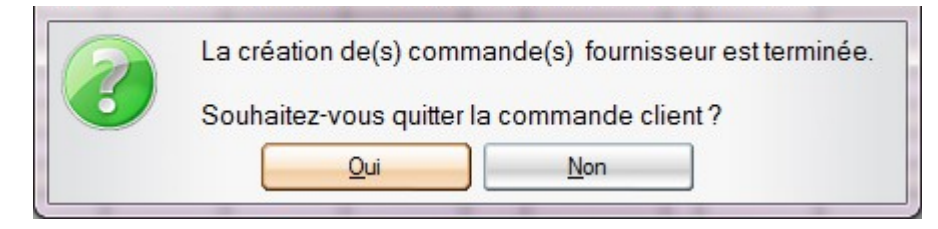

Il est possible de rester sur la commande client et d'accéder aux commandes fournisseurs

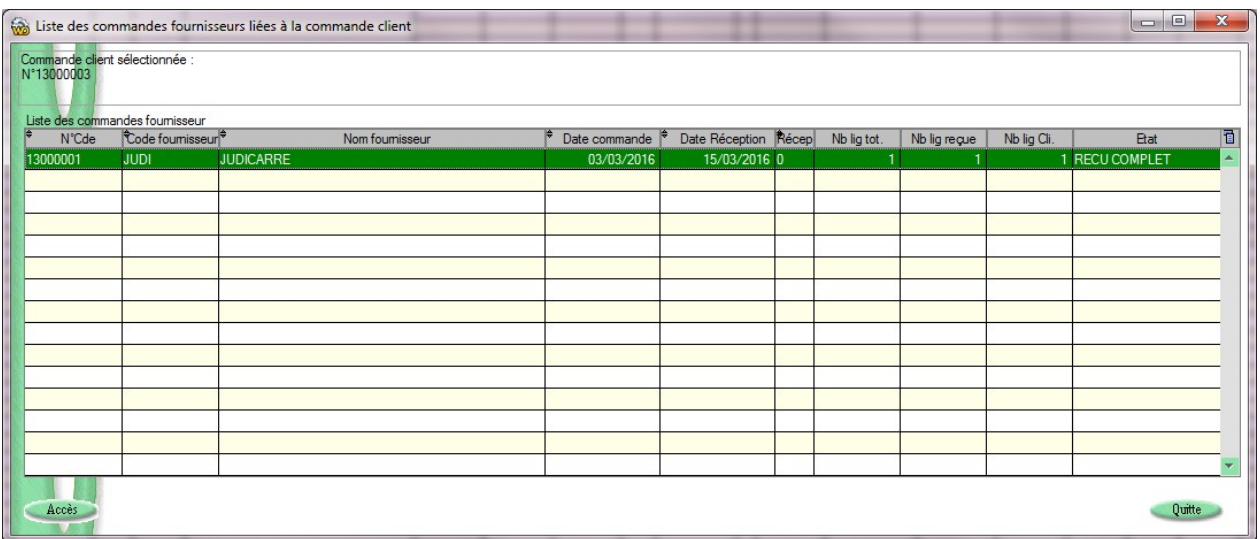

Cet écran permet de visualiser l'ensemble des commandes fournisseurs liées à la commande client en cours Par simple double click, vous accéder aux commandes fournisseurs

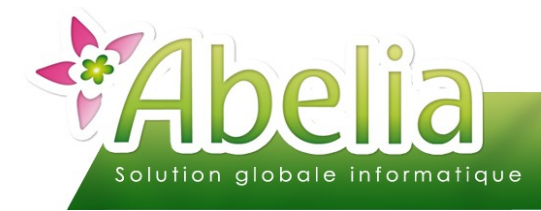

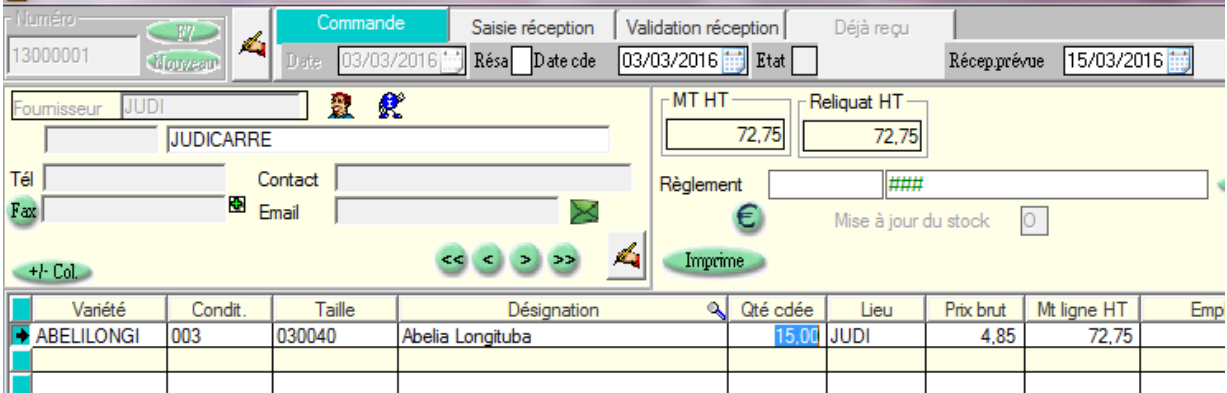

Sur le même principe que sur la commande client, un bouton permet d'accéder au détail de la ligne ; voir à quelle ligne de commande client elle est liée.

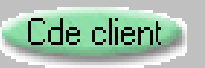

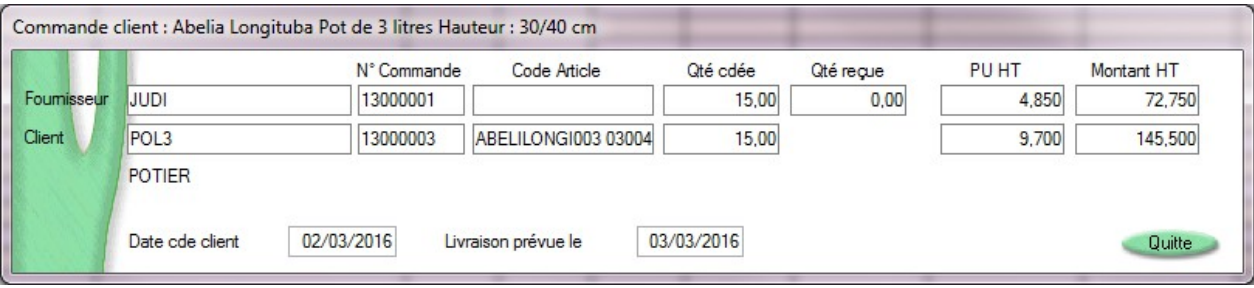

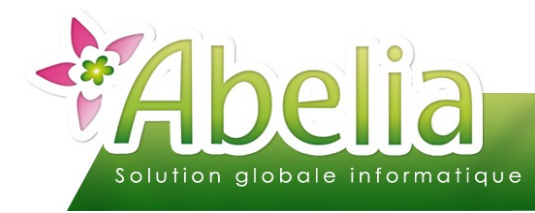

Il est également possible de visualiser l'ensemble des commandes clients liées à la commande fournisseur en cours

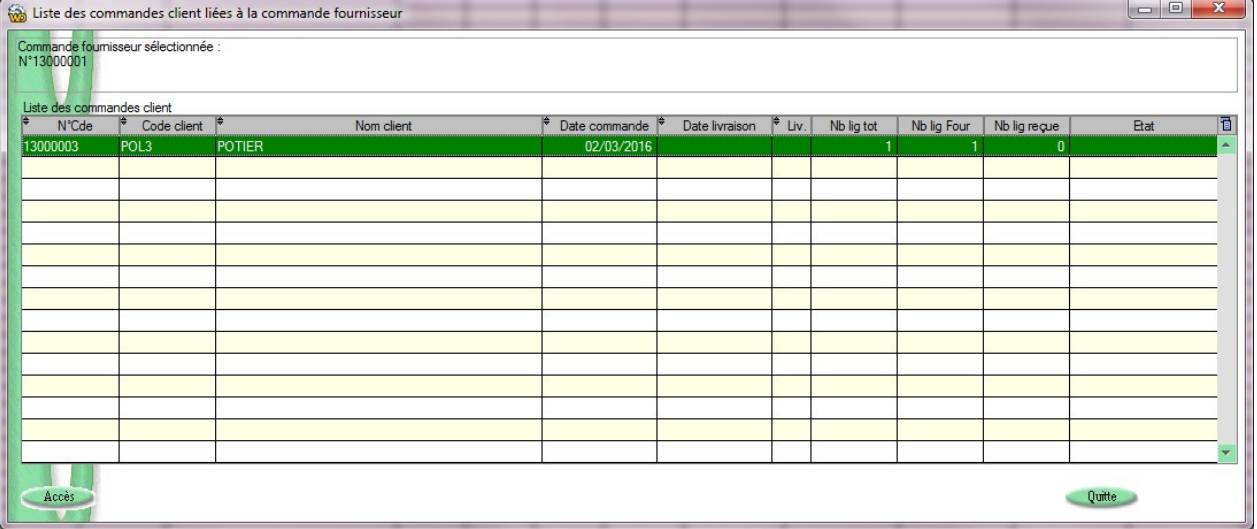

Sur cet écran, il est possible rapidement de voir si la commande client affichée peut être livrée au client grâce à l'affichage du nombre de lignes liées à une commande fournisseur ainsi que le nombre de lignes reçues.

#### Exemple :

Une fois toutes les réceptions liées à la commande client réalisée, la colonne « ETAT » se renseigne RECU COMPLET / RECU PARTIEL, ce qui permet lancer la préparation de la commande client.

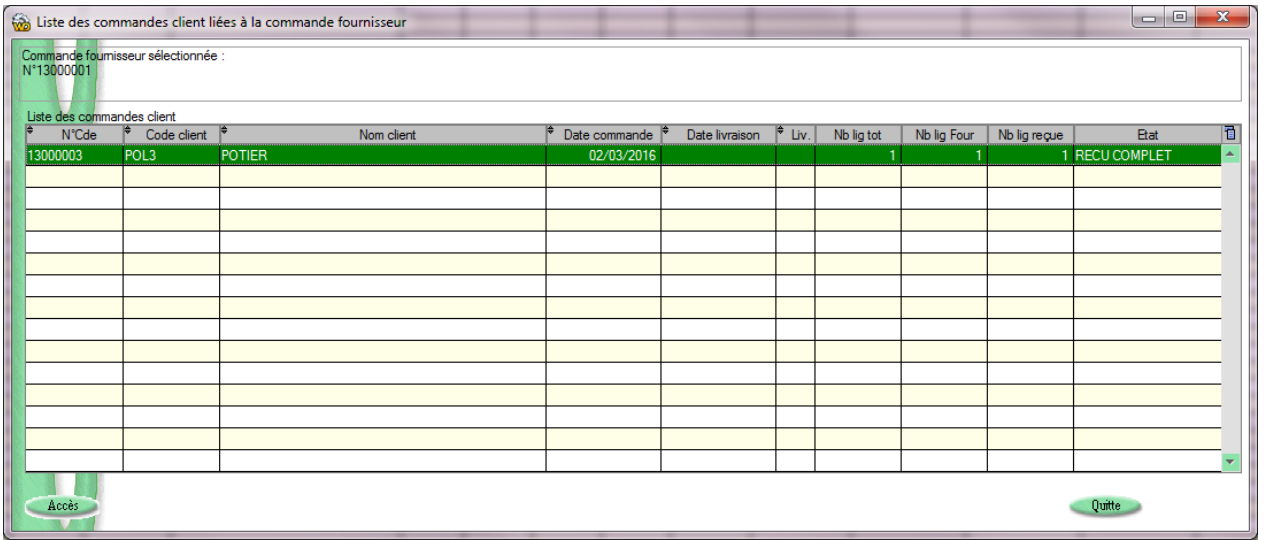

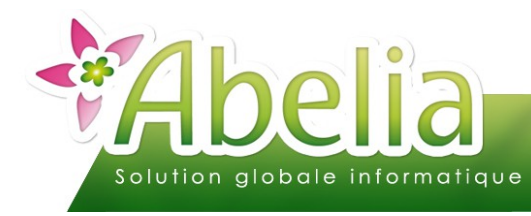

### **FICHE ARTICLE / FOURNISSEUR**

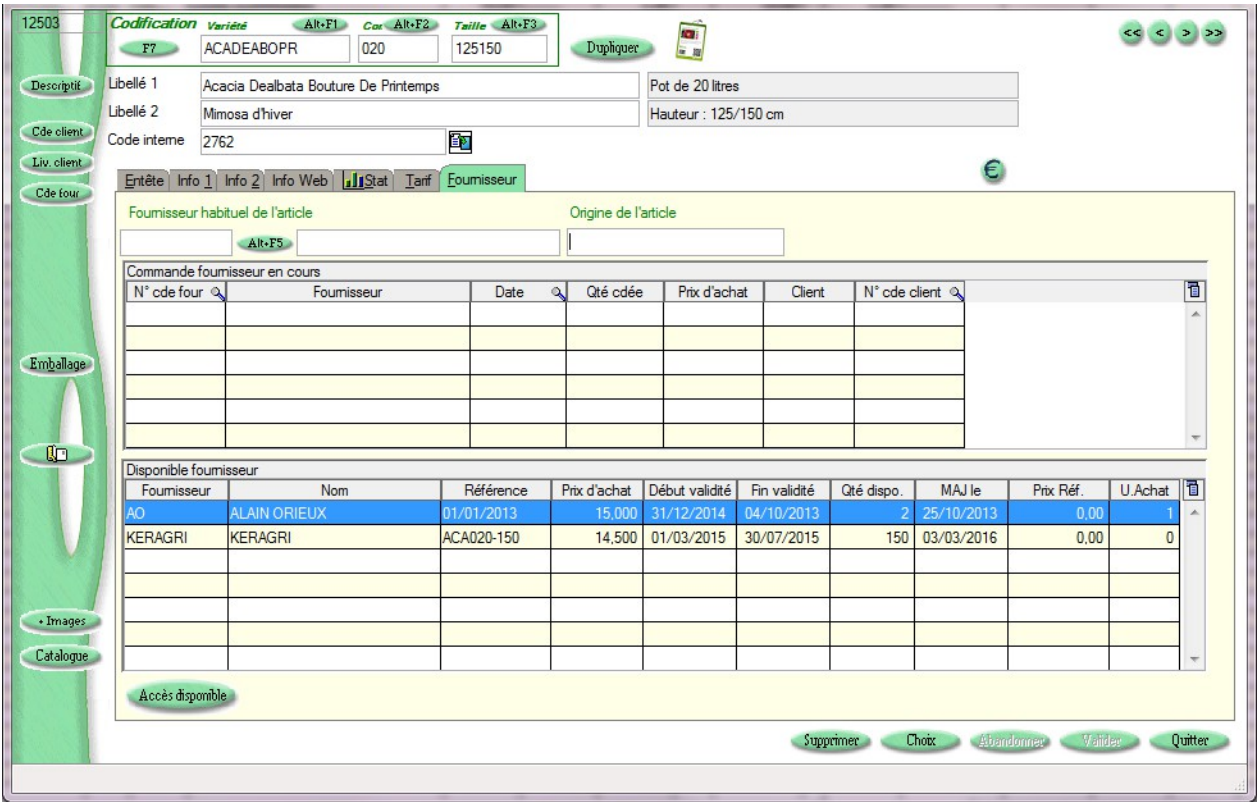

Sur la fiche article, il est possible de saisir l'ensemble des disponibles fournisseurs.

D'un seul coup d'œil on visualise l'ensemble des fournisseurs (potentiel ou réel) de l'article Avec les prix d'achat, référence, date de validité et quantité proposée.

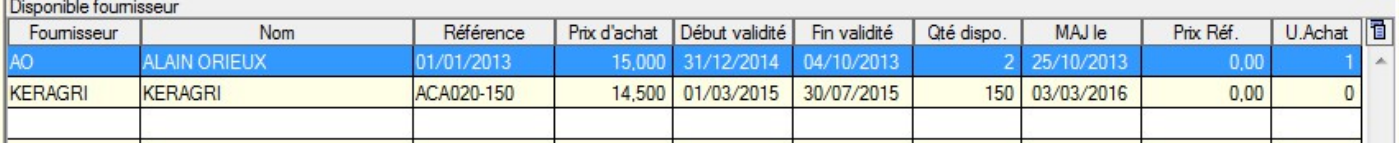

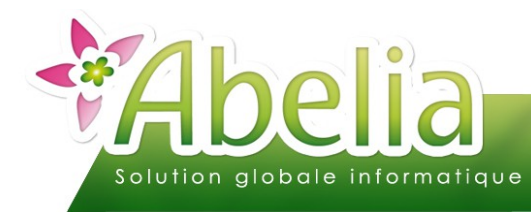

### Détail de la saisie d'un disponible fournisseur

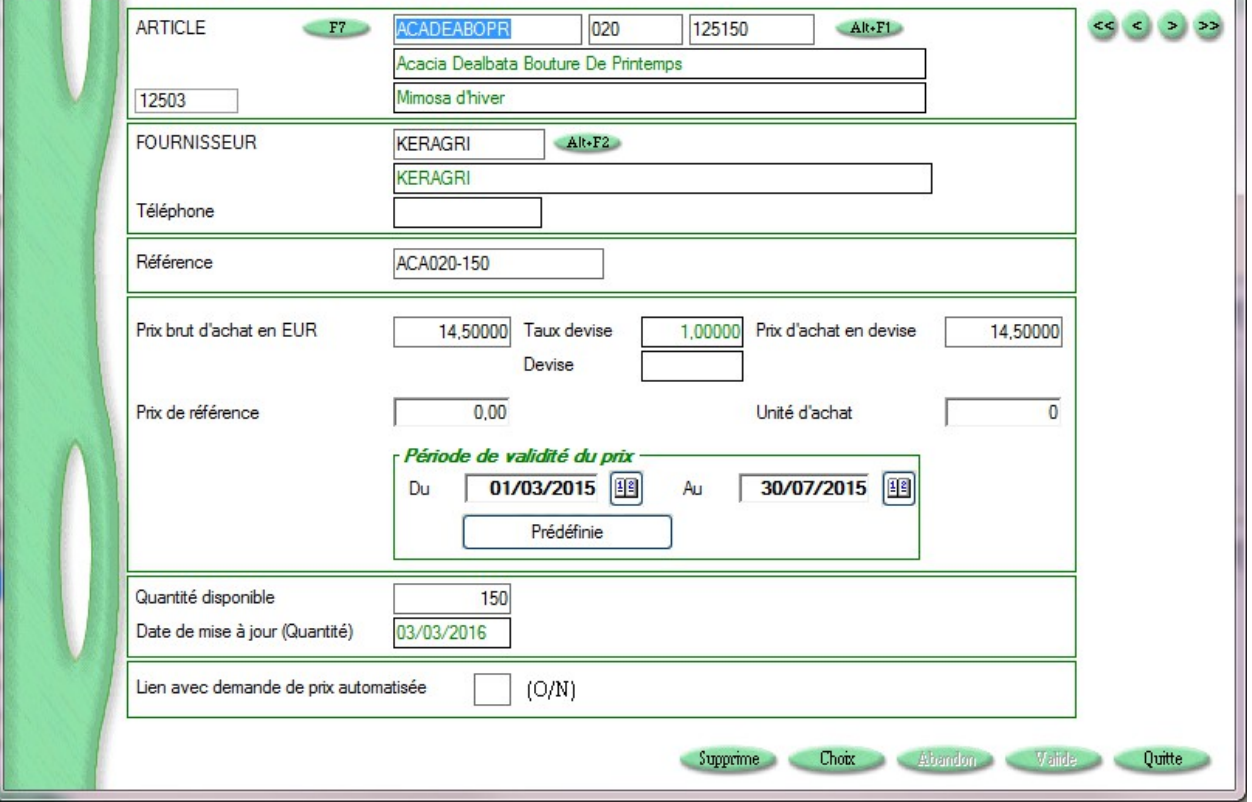

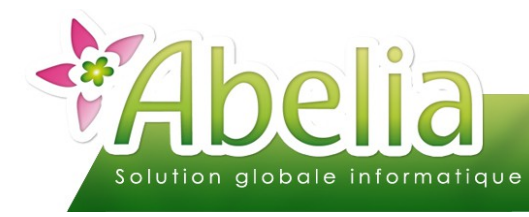

### **AIDE AU CHOIX DU FOURNISSEUR**

#### Sur la ligne de commande client

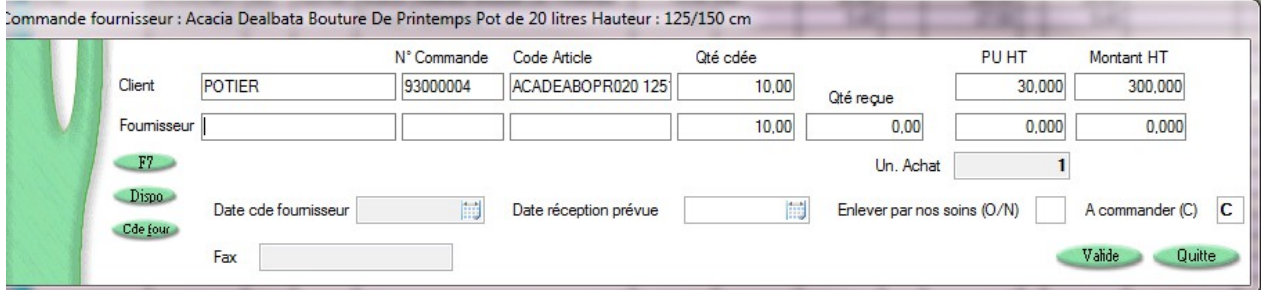

### Les boutons :

« F7 » permet de rechercher dans la liste des fournisseurs

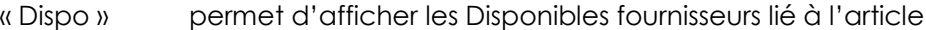

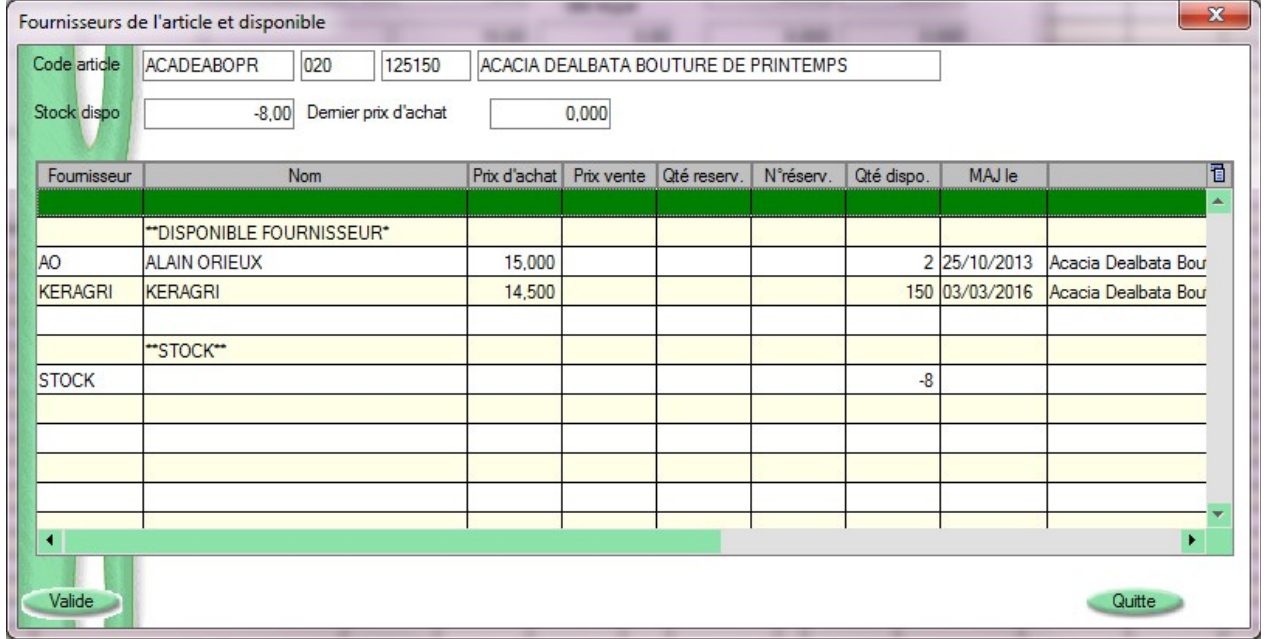

### <span id="page-7-0"></span>« Cde four » permet de visualiser les commandes fournisseur déjà passées pour cet article

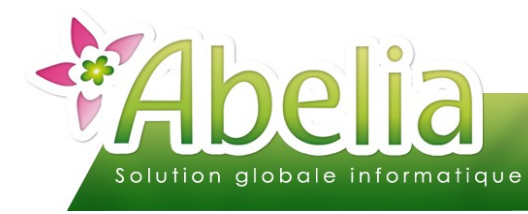

### **AUTRE EXEMPLE**

#### Commande client

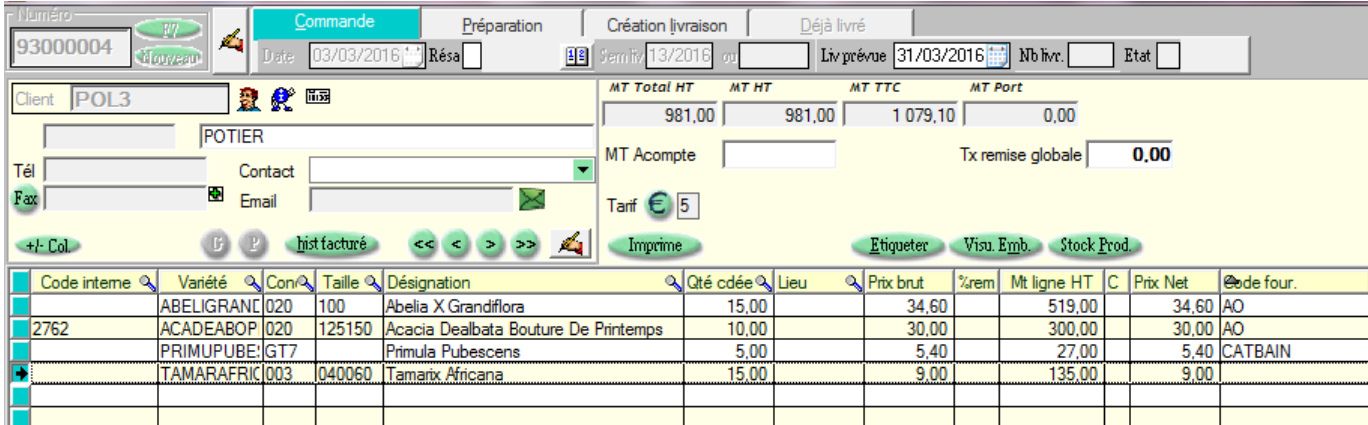

La colonne « Code four » nous indique

- 3 lignes en négoce fournisseurs 2 chez le fournisseur A0
	- 1 chez le fournisseur CATBAIN
- 1 ligne sur stock

Nous générons les commandes commande fournisseur en utilisant le bouton

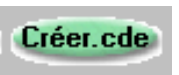

La liste des commandes fournisseurs générées apparait, on y accède par simple double click (tout en restant sur la commande client

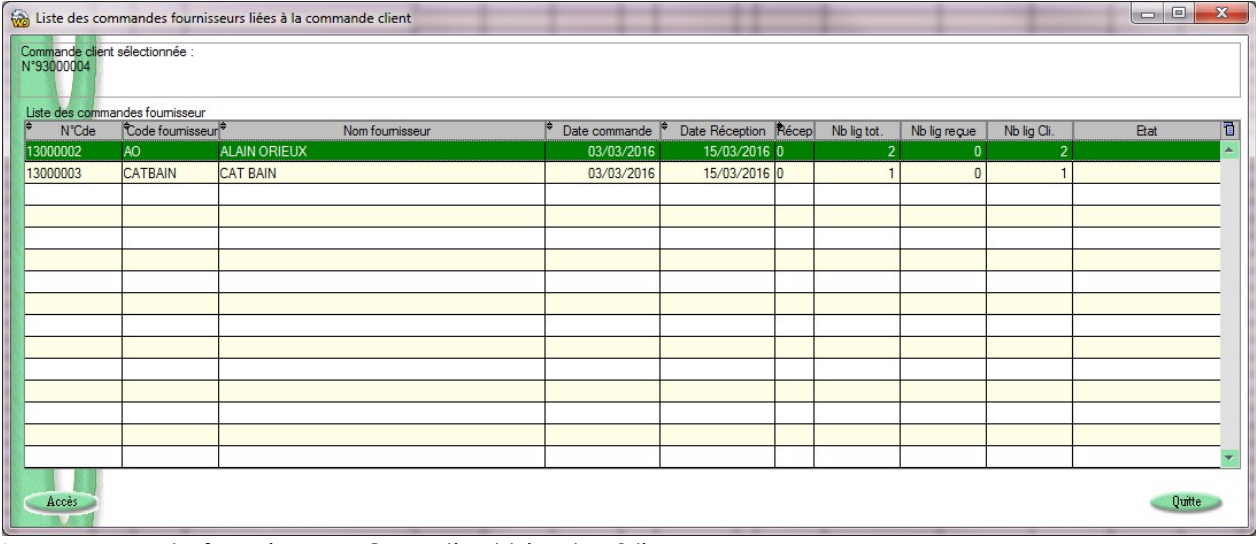

La commande fournisseur AO contient bien les 2 lignes

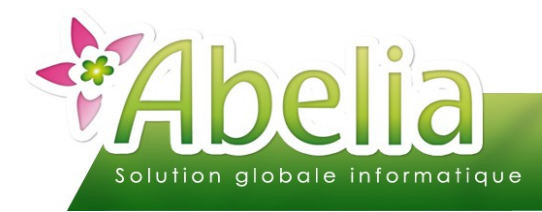

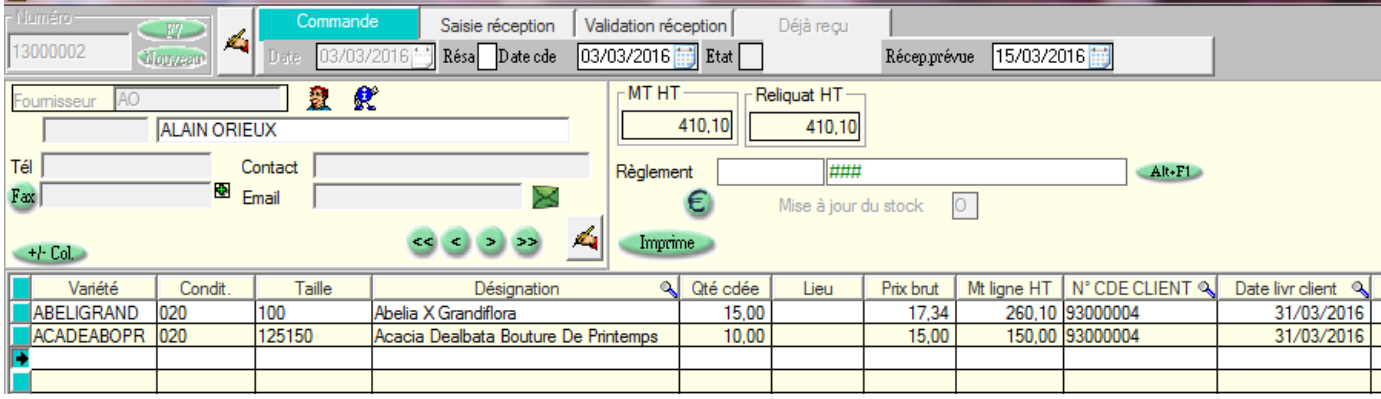

### La commande fournisseur CAT BAIN, 1 ligne

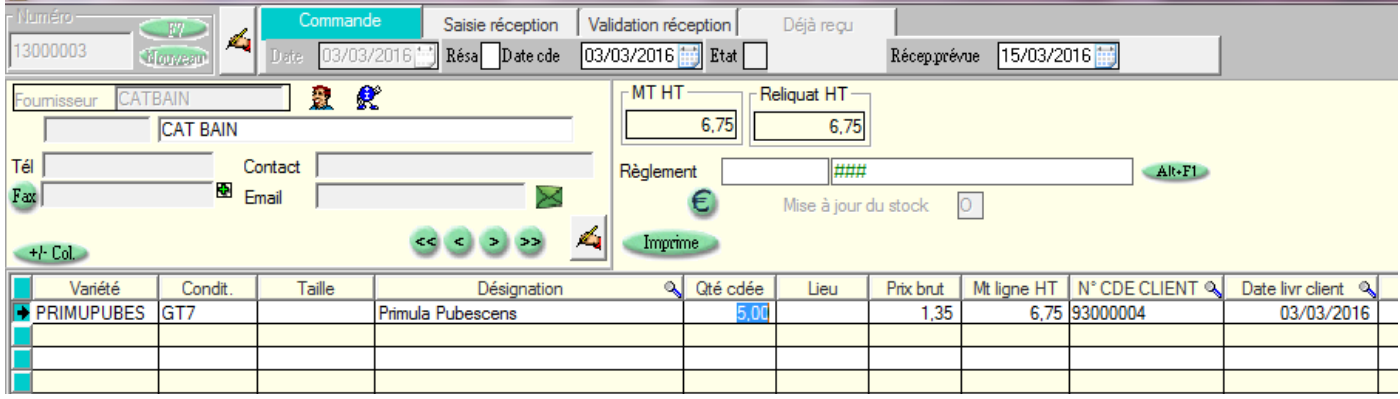

Pour la gestion des commandes fournisseur, voir documentation concernée

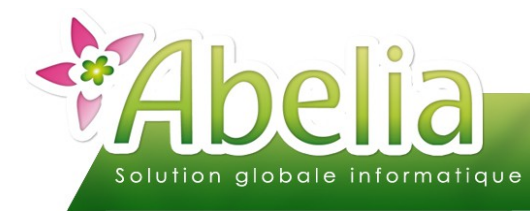

### **ANNEXE**

Depuis une commande fournisseur saisie indépendamment des besoins clients, il est possible d'affecter des lignes de commandes client.

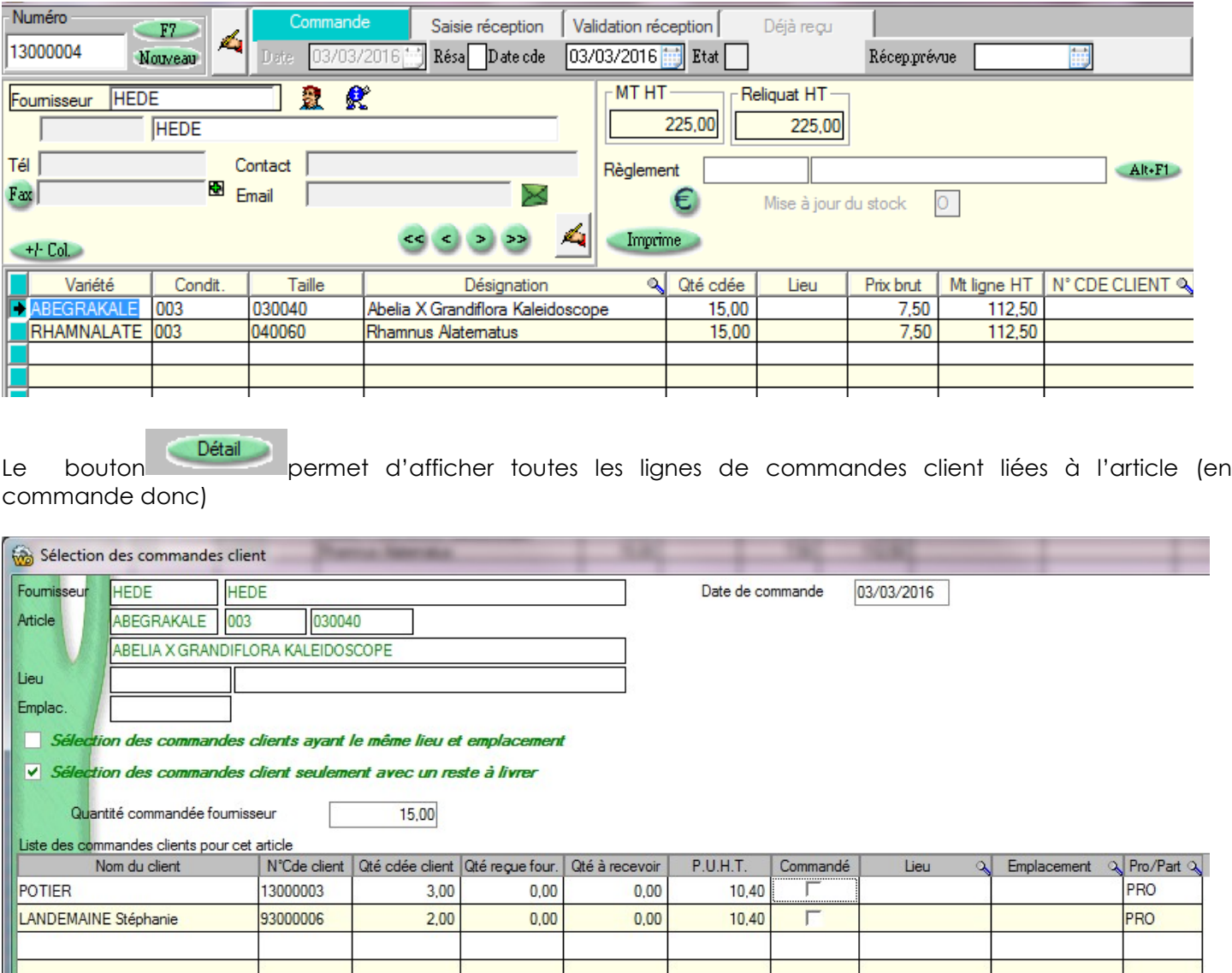

Il suffit alors de cocher les lignes client pour les associer à la commande fournisseur